# Formater une clé USB pour la rendre compatible sur Windows et MacOS

#### A Page en cours de rédaction

Un tutoriel pour découvrir comment modifier le format de fichier d'une clé USB afin de la rendre compatible en lecture et en écriture à la fois sur les systèmes d'exploitation Windows et MacOS.

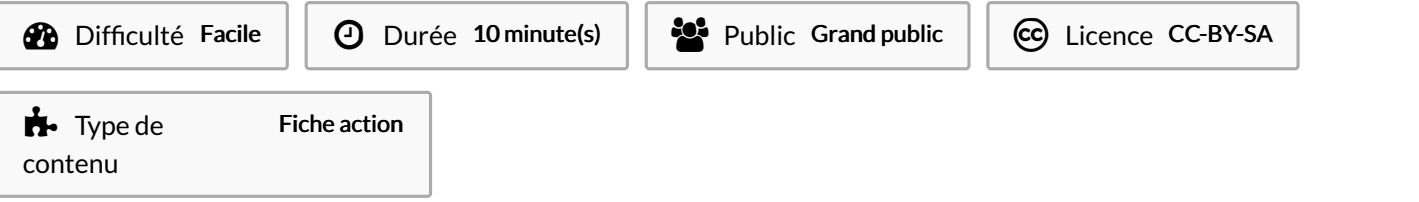

#### Sommaire

[Introduction](#page-0-0)

Étape 1 - Insérer la clé USB dans [l'ordinateur](#page-0-1)

Étape 2 - [Sauvegarder](#page-1-0) le contenu déjà présent sur la clé

Étape 3 - Accéder à l'outil de [formatage](#page-1-1)

Étape 4 - [Choisir](#page-1-2) le format de fichier

Étape 5 - Lancer le [formatage](#page-1-3)

**Commentaires** 

# <span id="page-0-0"></span>Introduction

Formater une clé USB, mais pourquoi faire ?

Plusieurs raisons peuvent pousser à vouloir effectuer un formatage de clé.

- L'une d'entre elles, qui est aussi la raison d'être de ce tuto, est de permettre l'utilisation d'une clé USB sur des ordinateurs fonctionnant avec Windows ou avec MacOS. En effet, le formatage par défaut des clés USB ne permet pas la communication entre les deux systèmes d'exploitation, ce qui peut poser problème.
- Il seconde raison est sécuritaire. Formater une clé avant de la confier à quelqu'un d'autre permet de s'assurer qu'il n'y a plus de données potentiellement sensibles sur celle-ci. Aussi, le formatage permet d'être certain que la clé que vous utilisez est saine et ne comporte pas de virus ou de logiciel malveillant.
- $\bullet$  Enfin, le formatage permet aussi la réutilisation d'une clé à des fins adaptées. Inutile de disposer d'une clé 32 Go pour stocker un devoir d'école tenant sur un document texte de 20 Ko. Après formatage, une ancienne clé de faible capacité fera tout à fait l'affaire.

L'intérêt est donc triple : pratique, sécuritaire et écologique.

# <span id="page-0-1"></span>Étape 1 - Insérer la clé USB dans l'ordinateur

La première chose à faire pour formater une clé USB est bien de vous munir de la clé que vous souhaitez formater et de l'insérer sur l'un des ports USB de l'ordinateur.

#### <span id="page-1-0"></span>Étape 2 - Sauvegarder le contenu déjà présent sur la clé

ATTENTION ! Cette étape est très importante si vous avez déjà du contenu sur la clé que vous souhaitez formater. Si vous ne sauvegardez pas le contenu de votre clé, il sera définitivement perdu.

Pour le sauvegarder, il suffit simplement de le déplacer ou d'un créer une copie (avec un copier-coller) sur votre ordinateur, sur une clé USB ou un autre support de stockage.

# <span id="page-1-1"></span>Étape 3 - Accéder à l'outil de formatage

Si vous êtes sur MacOS :

- Ouvrez le "finder" (explorateur de fichiers).
- Sur le panneau de gauche, cliquez sur "Applications".
- Recherchez l'application "Utilitaire de disque" dans la liste et lancez la.
- Sélectionnez la clé que vous voulez formater et cliquez sur "Effacer" en haut de l'écran.

Si vous êtes sur Windows :

- Lancez l'explorateur de fichiers.
- Sur le panneau de gauche, cliquez sur "Ce PC"
- Dans la rubrique "Périphériques et lecteurs" faites un clic droit sur la clé que vous souhaitez formater et cliquez sur l'option "Formater"

#### <span id="page-1-2"></span>Étape 4 - Choisir le format de fichier

Pour que votre clé soit utilisable en écriture et en lecture sur les deux systèmes d'exploitation, choisissez le format exFat.

Si vous êtes sur MacOS :

- Une fois que vous aurez cliqué sur "Effacer" (voir étape précédente), une fenêtre avec plusieurs champs s'ouvre. Le premier champ est "Nom". Donnez à votre clé le nom que vous voulez.
- Ensuite, complétez le champ "Format" en choisissant "exFat" dans le menu déroulant.

Si vous êtes sur Windows :

- Une fois le menu de formatage ouvert, cliquez sur le champ "Système de fichiers" et choisissez le format "exFat".
- Conservez les paramètres par défaut dans les champs "Capacité" et"Taille d'unité d'allocation".
- $\bullet$  Enfin, remplissez le champ "Nom" avec le nom que vous souhaitez.

#### <span id="page-1-3"></span>Étape 5 - Lancer le formatage